# **SeeVision HƯỚNG DẪN XEM ONLINE CAMERA IP**

#### **1. Kết nối thiết bị**

Cắm nguồn cho camera bằng bộ đổi nguồn 12V-5A đi kèm, cắm dây mang cho camera kết nối với modem hoặc bộ phát wifi

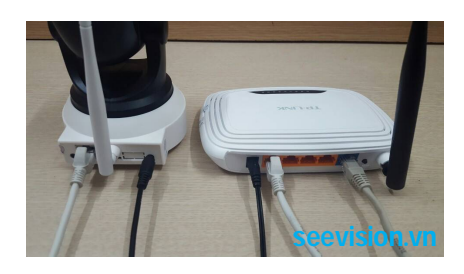

### **2. Cài đặt phần mềm**

Kết nối điện thoại của bạn với internet bằng Wifi hoặc 3G Lên kho ứng dụng CH Play (Android) hoặc App Store (iPhone) tải về phần mềm P2PWIFICAM

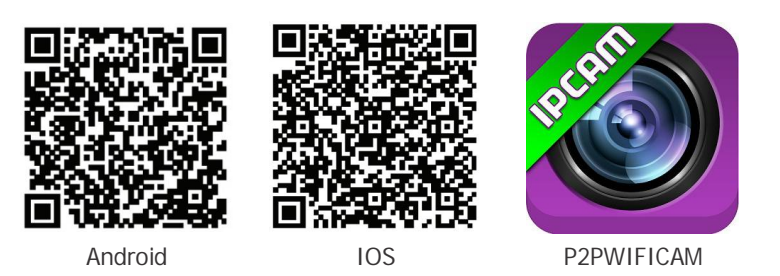

## **<http://seevision.vn>**

3.2. Cách nhập ID tư đông bằng Sreach trong nôi mang Chọn Sreach để tự động tìm thấy ID camera trong cùng mạng

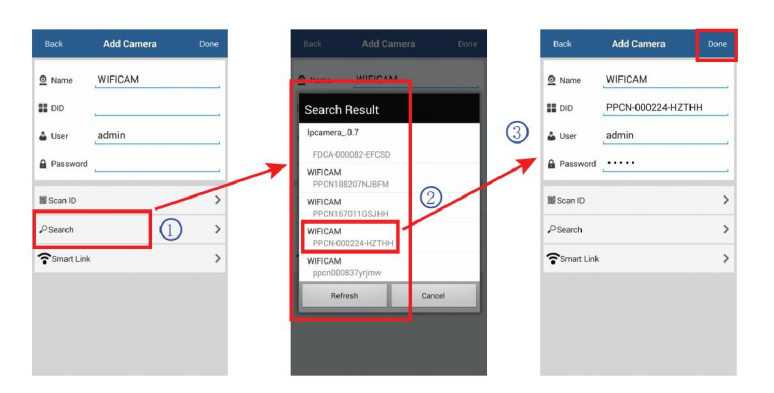

## **4. Xem và điều khiển camera**

Click vào camera trong danh sách để xem trực tiếp và điều khiển

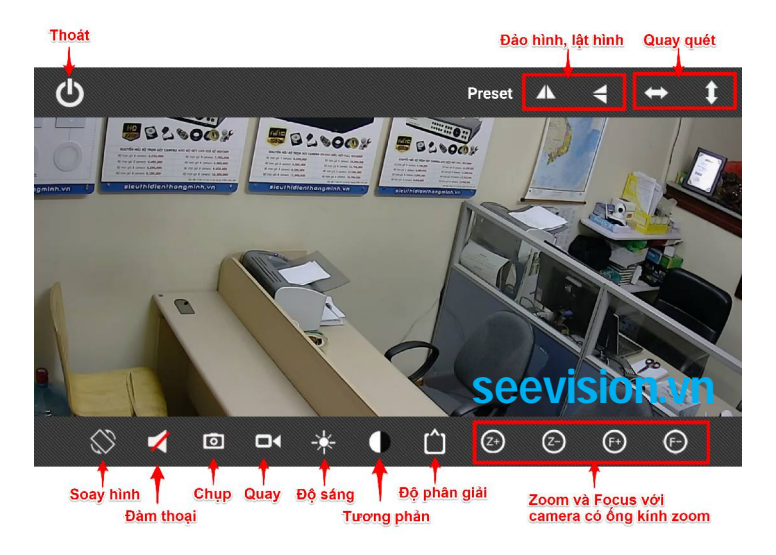

## **3. Thêm camera cần quan sát vào danh sách**

Mở phần mềm P2PWIFICAM và chon Add new camera. Mục Name nhập tùy ý để phân biệt vị trí lắp camera; Mục ID nhập ID dán dưới đế camera; User là admin; Password là admin

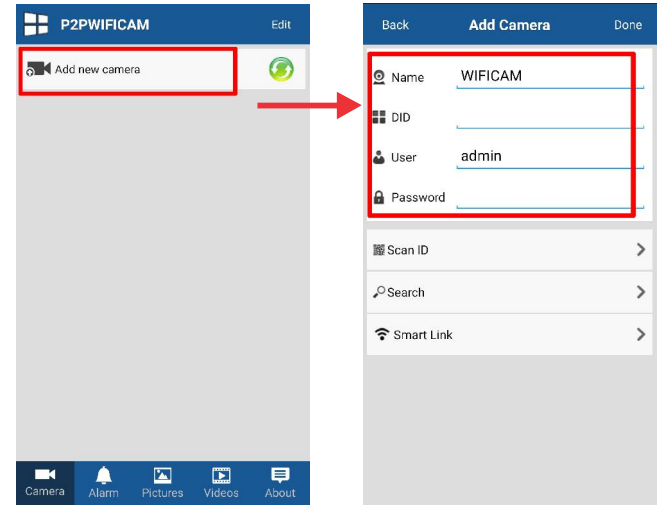

3.1. Cách nhập ID tự động bằng Scan ID Chọn Scan ID chụp mã QR Code dưới đế camera để nhập tự động

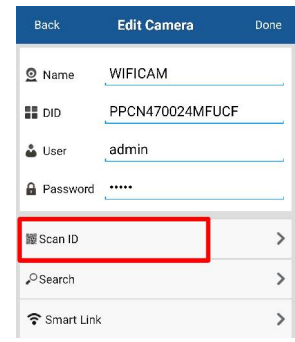

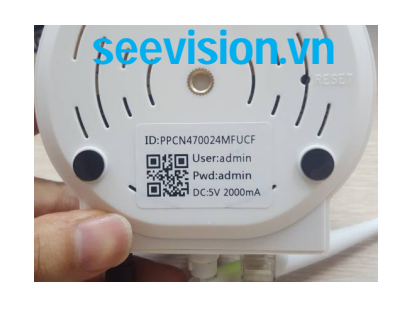

## **5. Wifi Setting - kết nối wifi cho camera**

Click vào biểu tượng cài đặt để vào cài Wifi cho camera. Chon Sreach để tìm kiếm mạng wifi -> Chọn mạng Wifi cần kết nối -> Nhập mật khẩu của wifi -> Chọn Done để hoàn thành kết nối Sau đó có thể xem online camera mà không cần cắm dây mạng Lan

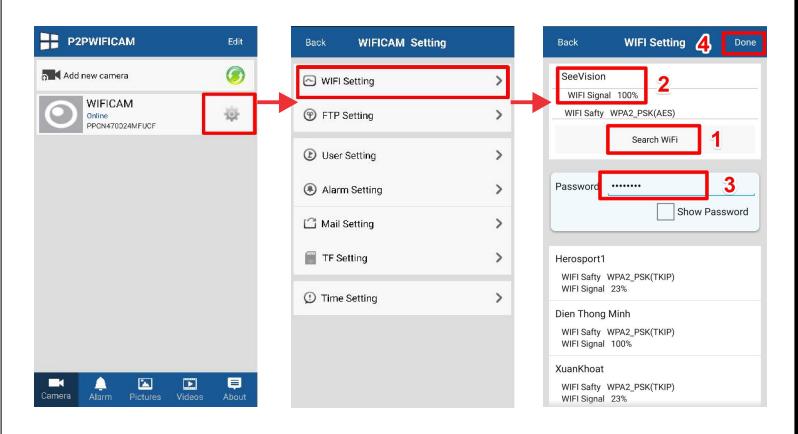

#### **6. cài User Setting - đặt mật khẩu cho camera** Cài đặt mật khẩu để bảo mật cho camera

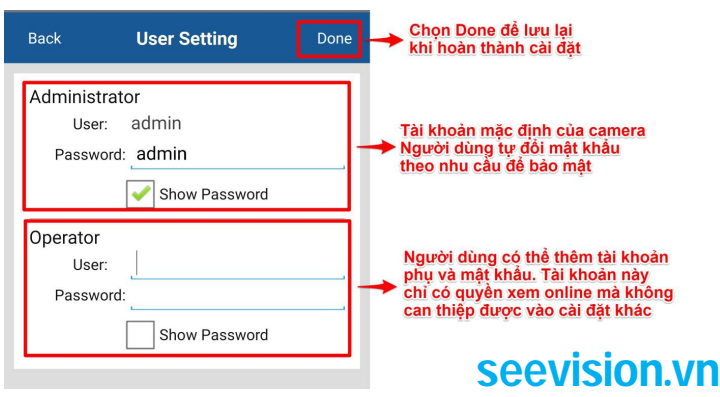

#### **7. cài Alarm Setting - đặt chức năng báo động**

Kích hoạt chức năng báo động, camera sẽ lập tức gọi điện về điện thoại khi có chuyển động hoặc âm thanh trong vùng kiểm soát.

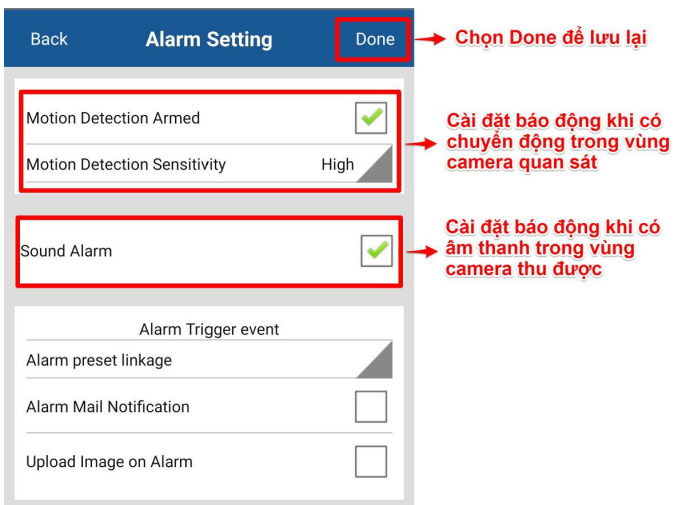

## **8. TF Setting - quản lý thẻ nhớ**

Chọn mục TF Setting để kiểm tra dung lượng thẻ nhớ và thực hiện việc Format xóa dữ liệu có trên thẻ nhớ khi cần thiết.

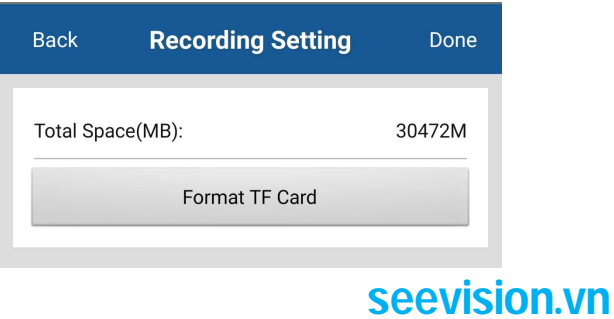

## **10. Xem đồng thời 4 camera trên màn hình**

Chọn biểu tượng 4 cửa sổ ở góc trên bên trái phần mềm để vào giao diện xem đồng thời 4 camera, chọn camera cần quan sát

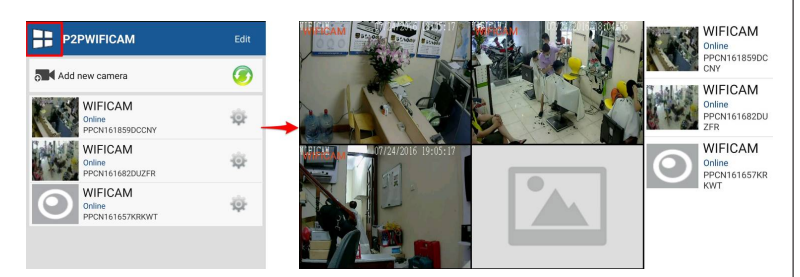

## **11. Chỉnh sửa cấu hình camera đã lưu**

Chọn nút Edit ở góc trên bên phải phần mềm để vào chỉnh sửa cấu hình các camera đã lưu như đổi Tên, ID, User, Password hoặc Xóa...

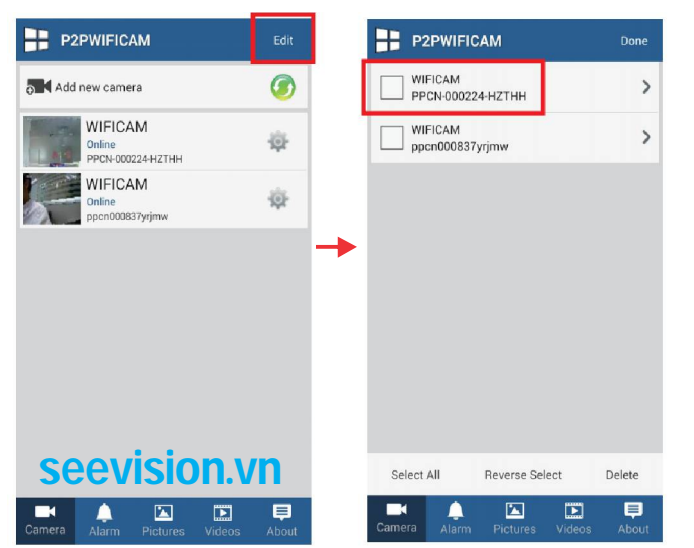

#### **9. Xem lại bản ghi của camera**

9.1. Xem lại bản ghi trên bộ nhớ Điện thoại theo thứ tự các bước

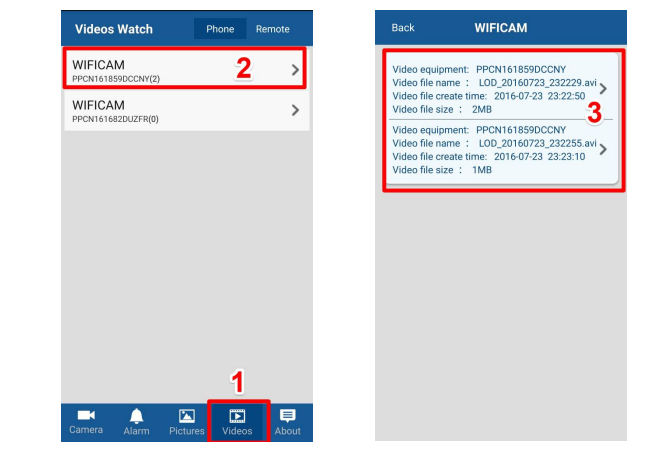

9.2. Xem lại bản ghi trên thẻ nhớ theo thứ tự các bước Lần lượt chọn camera, chọn ngày, chọn giờ cần xem lại

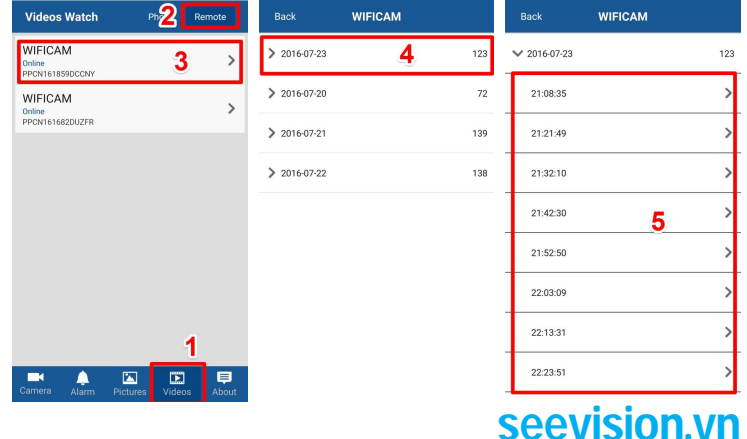

#### **12. Điều chỉnh lấy nét cho camera**

Khi xuất xưởng camera đã được cài đặt độ nét chuẩn. Người dùng cũng có thể chỉnh bằng cách xoay ống kính để lấy nét nếu cần

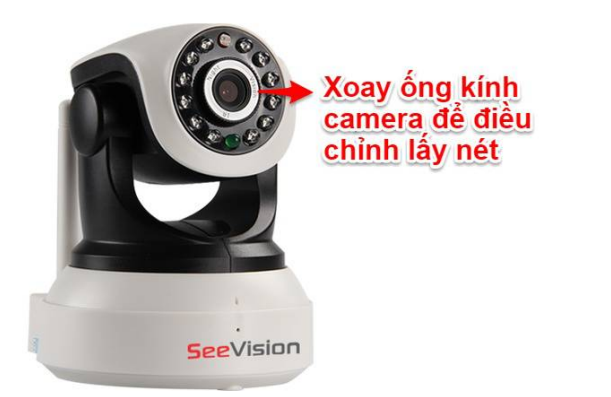

#### **13. Xem camera trên máy tính**

Trên máy tính tải phần mềm MonitorClient tại **<http://seevision.vn>** Cài đặt phần mềm lên máy để xem online và quản lý các camera

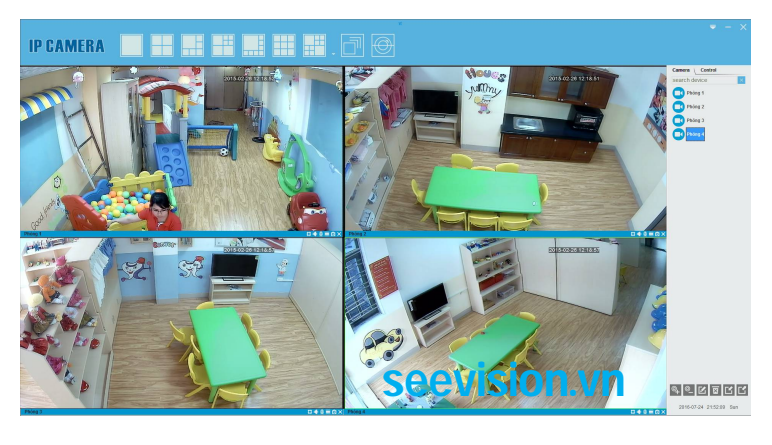